## **How to Register as a Coach for the 2023/2024 ACA Season**

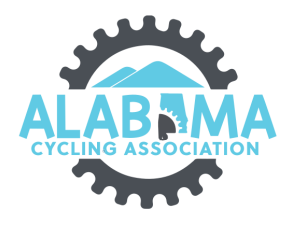

**1** Navigate to [ccnbikes.com/#!/memberships/alabama-cycling-ass...](https://ccnbikes.com/#!/memberships/alabama-cycling-association) Select your team from the "SELECT YOUR TEAM" dropdown box. **2** Click Register $\overline{a}$ ENGLISH | FRANÇAIS  $\overline{100}$ LS & JOHN CYCLING ASSOCIATION Alabama Cycling Association 2023/2024 SEASON -- SELECT YOUR TEAM -**REGISTER FOR 2023/2024**  $\sqrt{r}$ **COACHES Submit Coach Requirements** STUDENT ATHLETES -<br>Register for 2024 Race Series "Team Fee Payment is only for HC/TD\*\* **TEAMS** ster a Team for 2023/2024 Seas nacycling.org  $\bullet$  $\mathbf{0}$ 

#### **3** Click "JOIN TEAM"

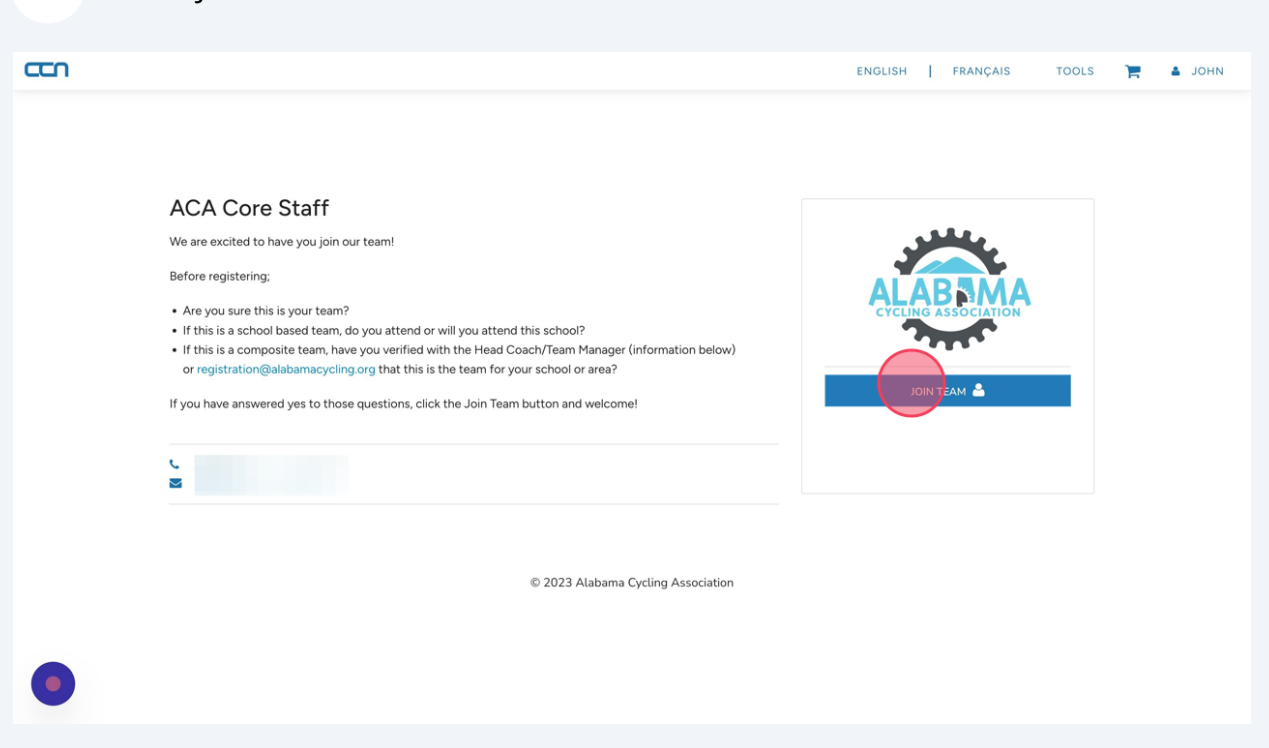

**4** Enter the pass code provided by your team administrator. Remember pass codes are case sensitive. Click "Continue"

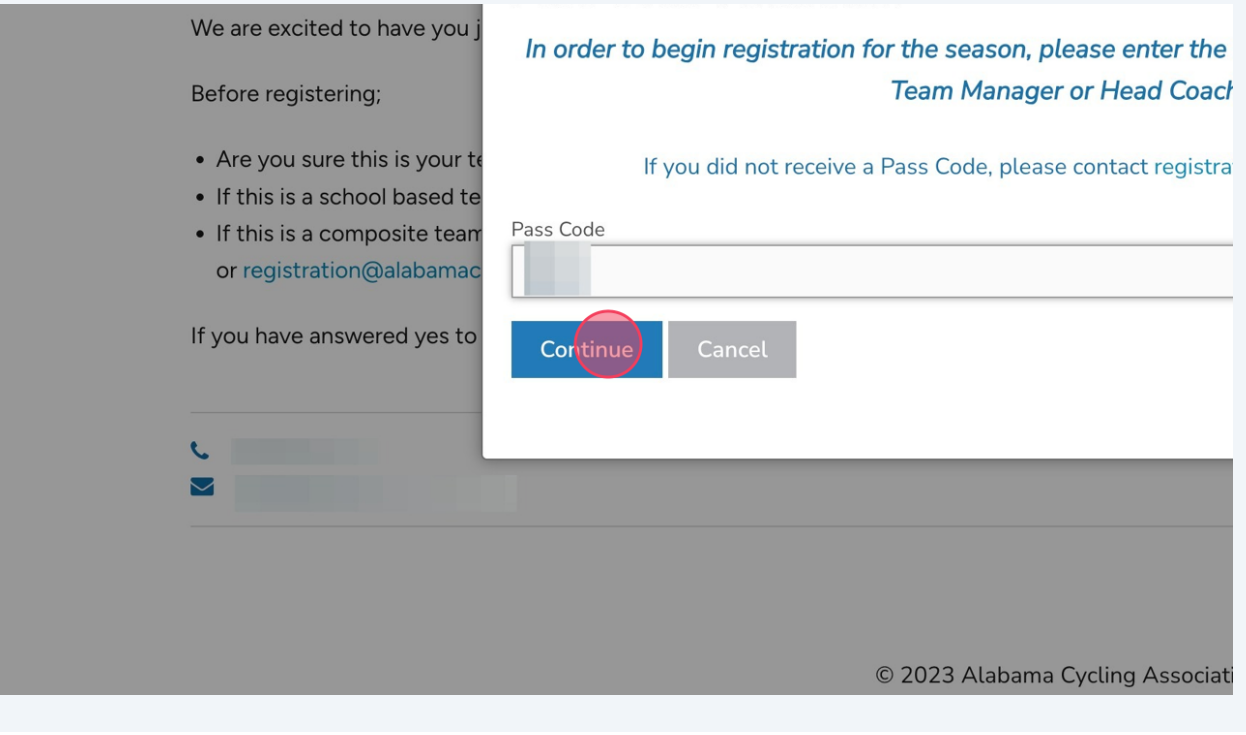

Select the person you want to register. If that person is not listed, click "Register Someone Else".

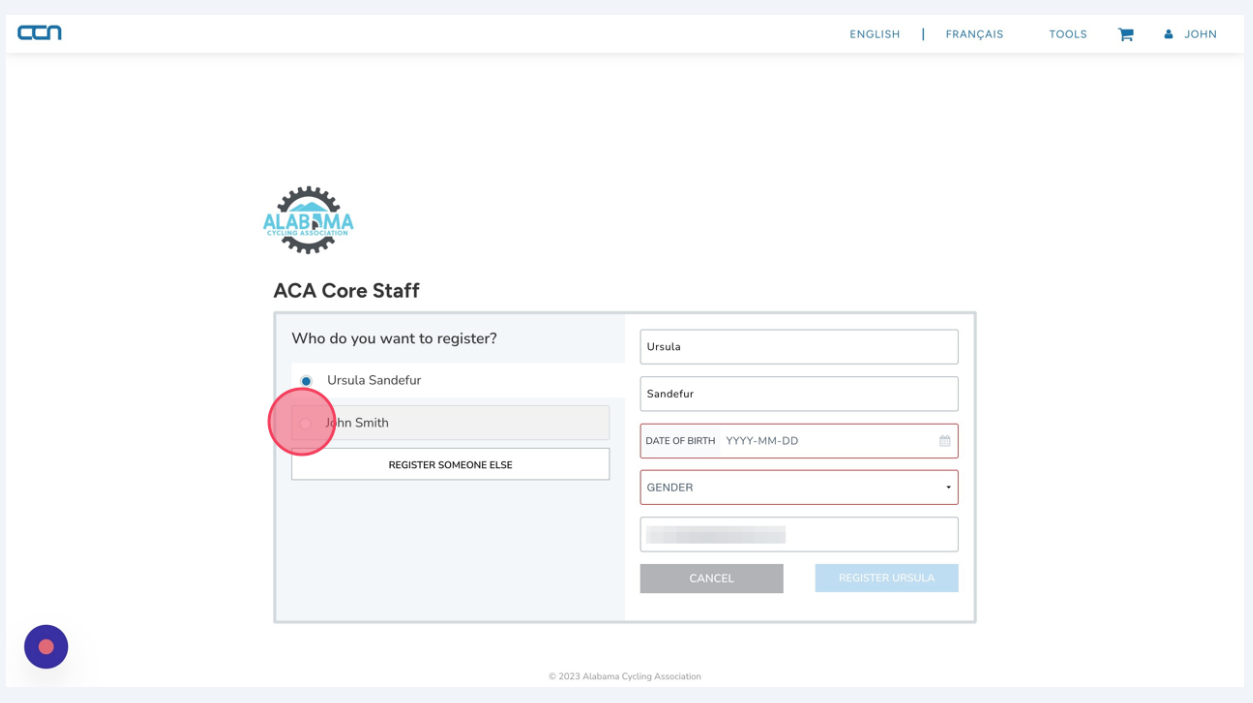

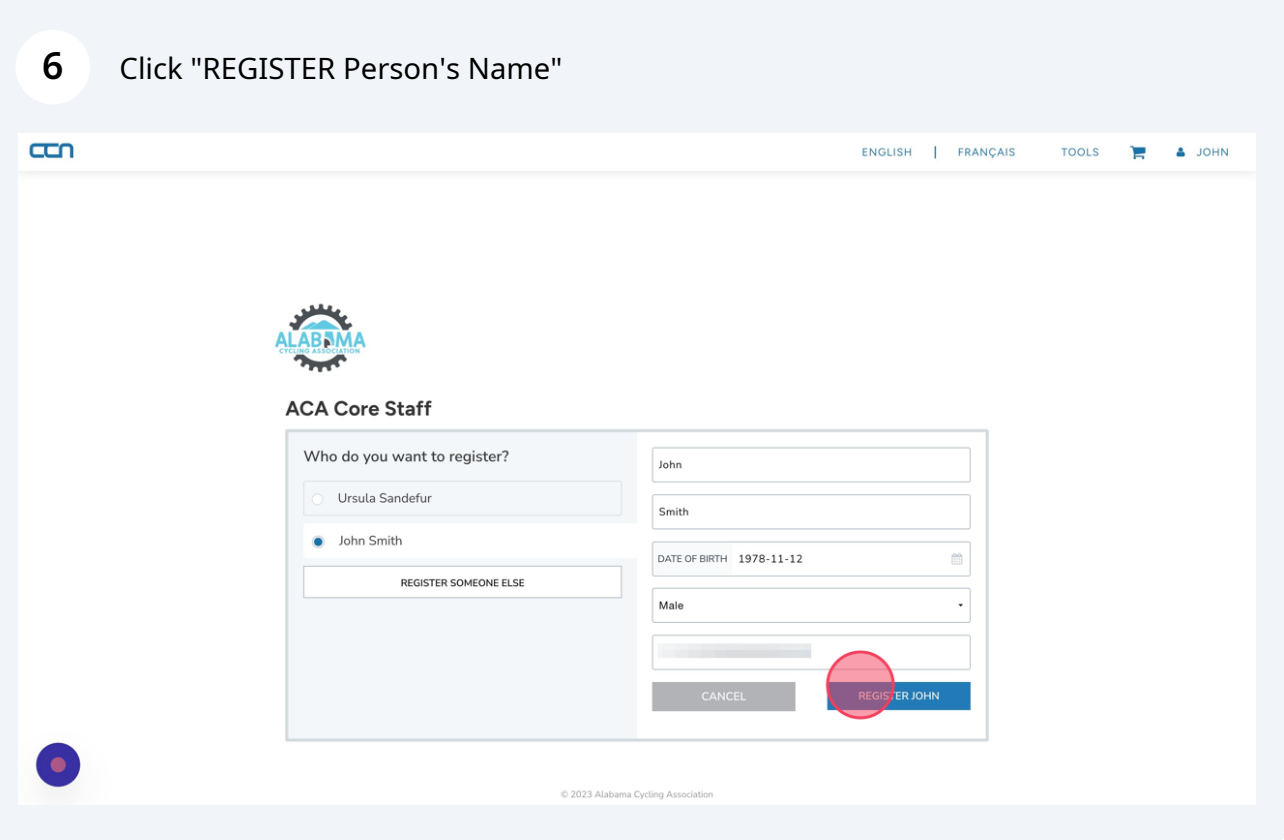

**5**

#### **7** Click "ADD MEMBERSHIP TO CART"

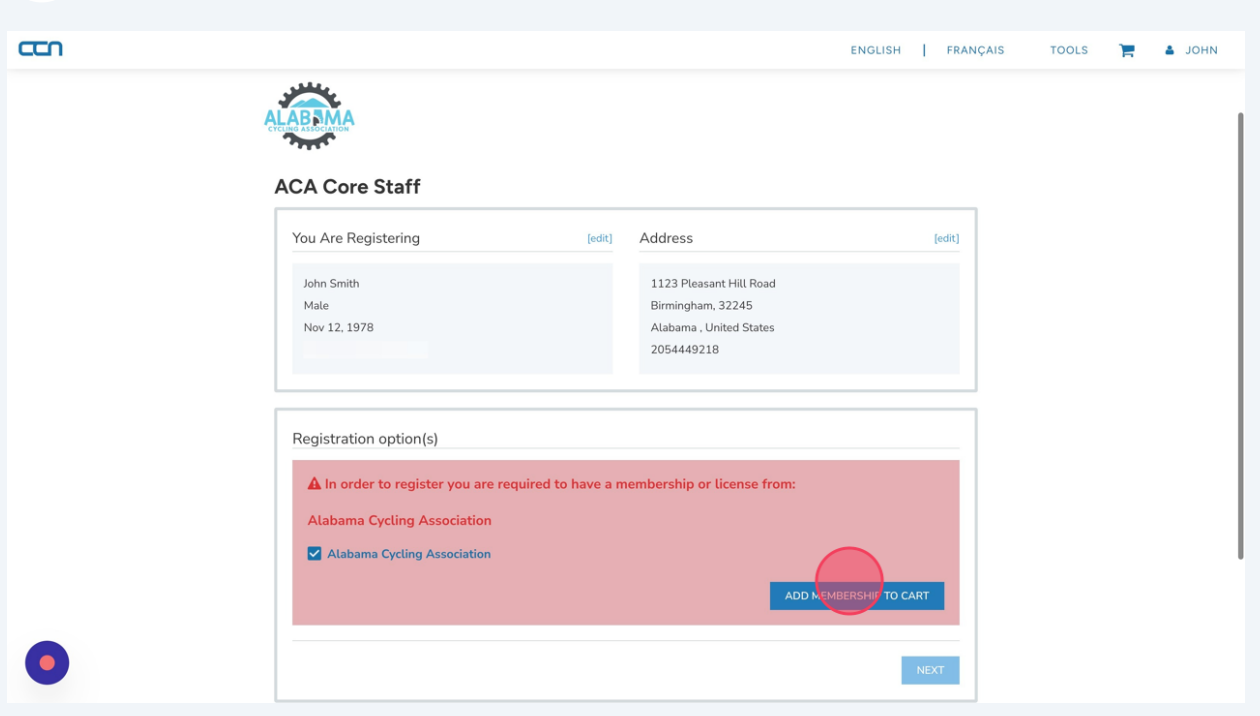

**8** Answer the Three Information questions. The first two are required, the third is optional.

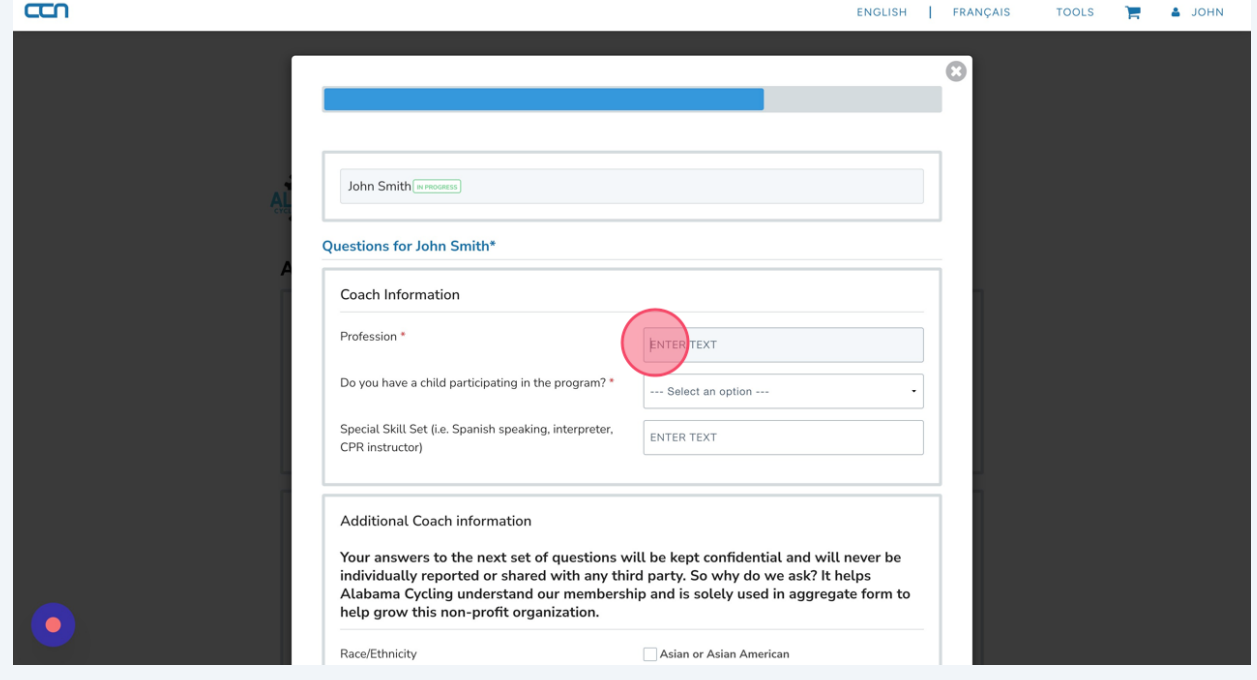

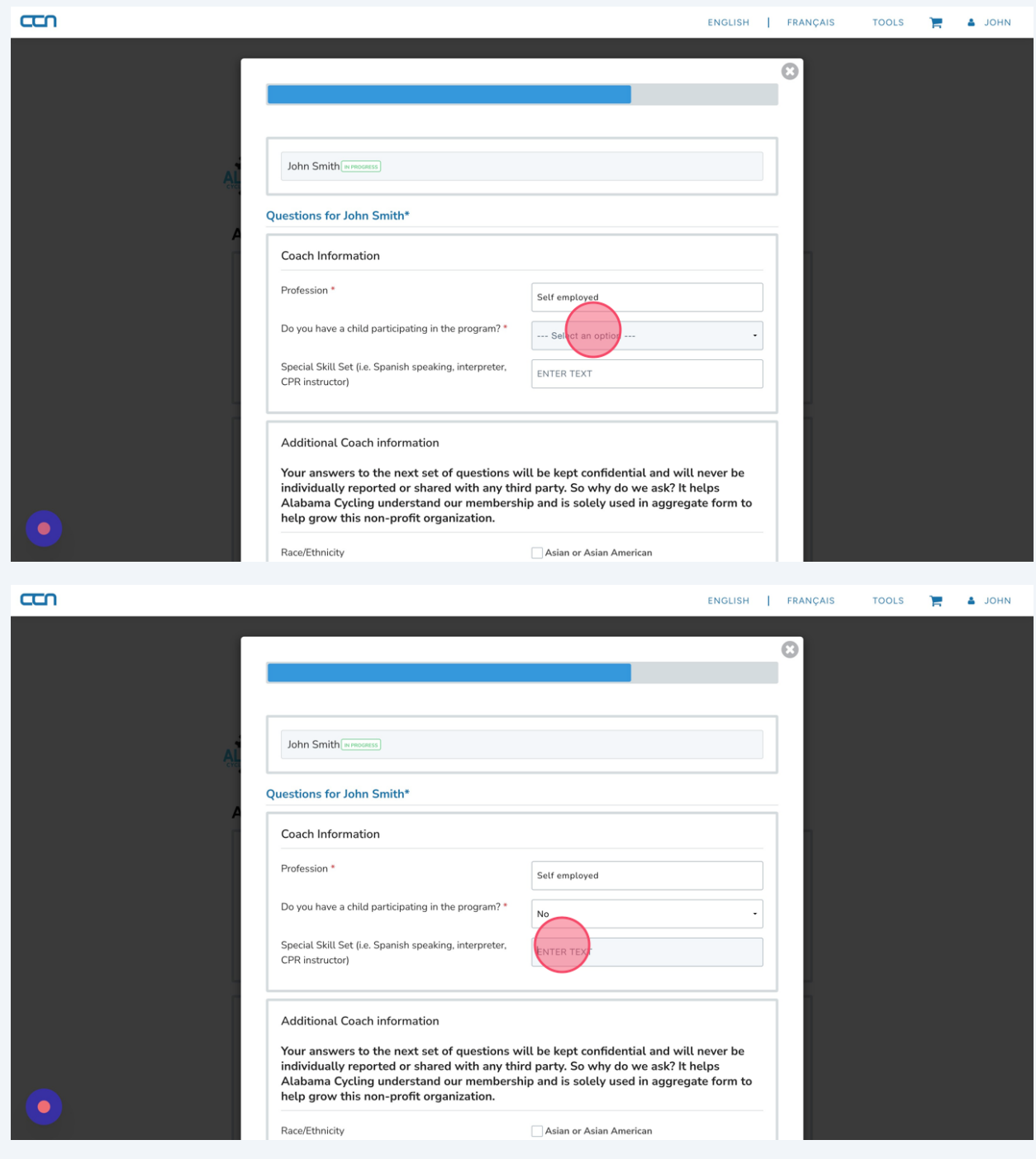

**9** Answer or skip the 4 demographic questions.

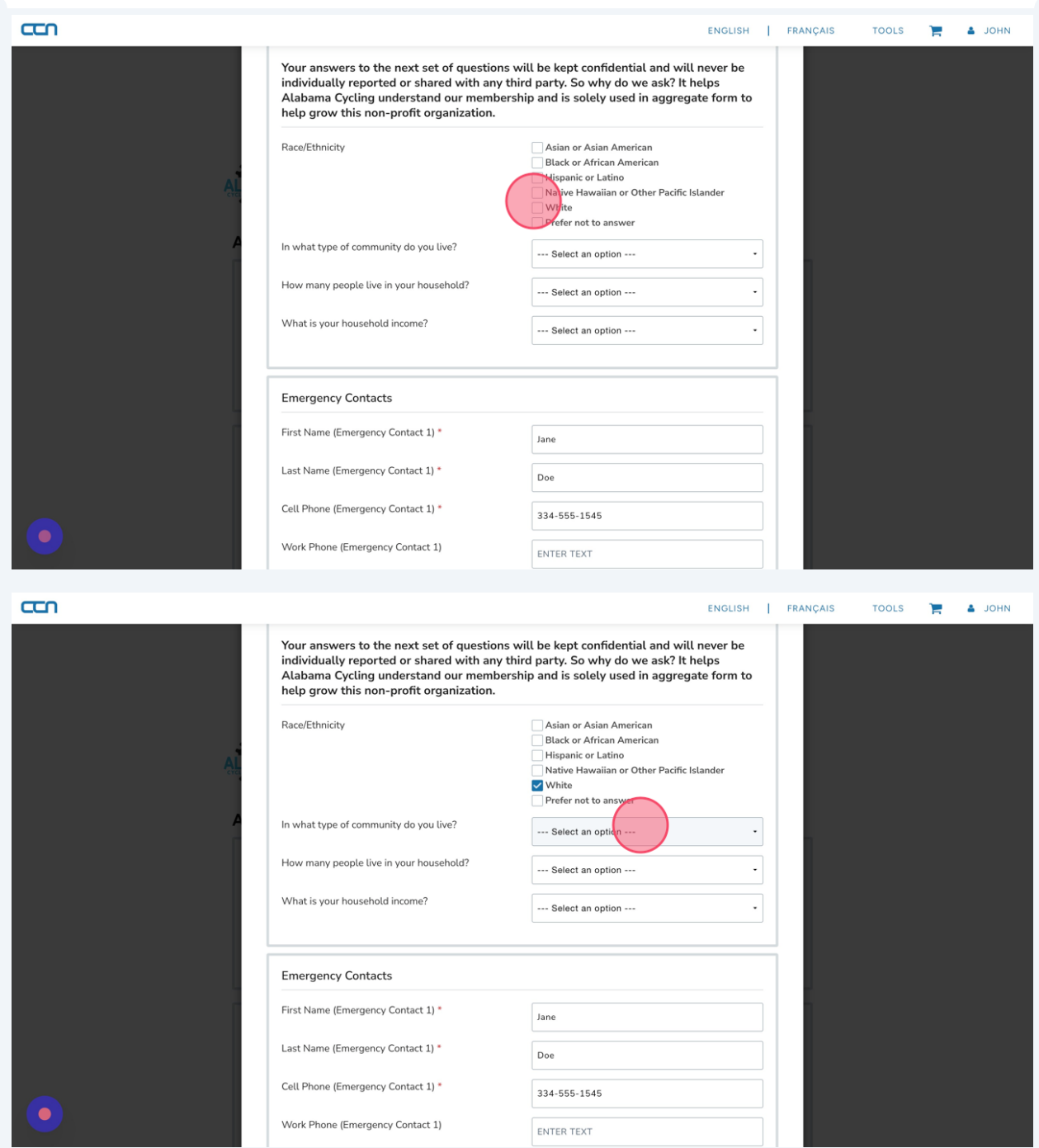

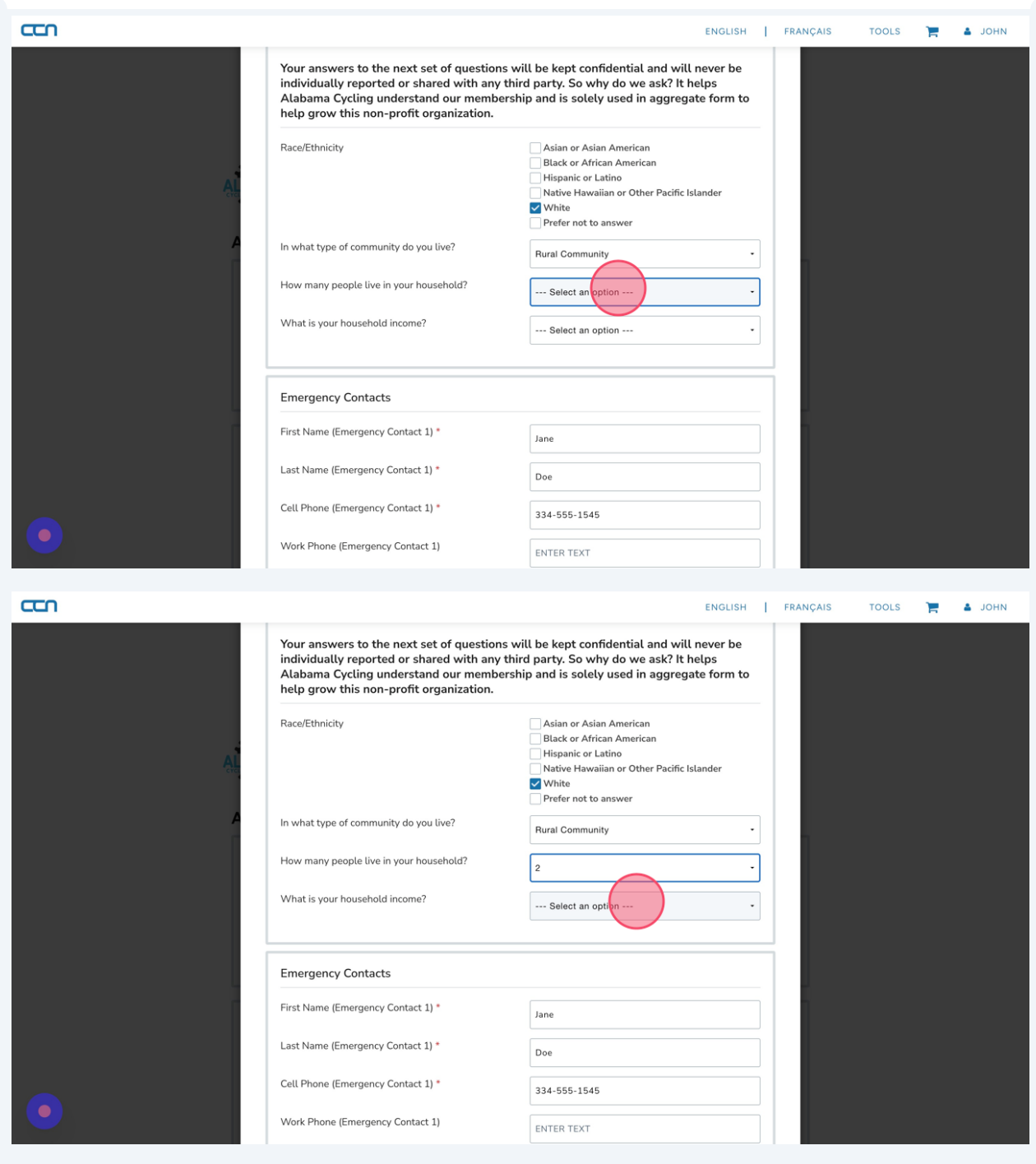

# **10** Answer the questions with an "\*" in the Coach Health Information Section. Enter the required Emergency Contact Information.

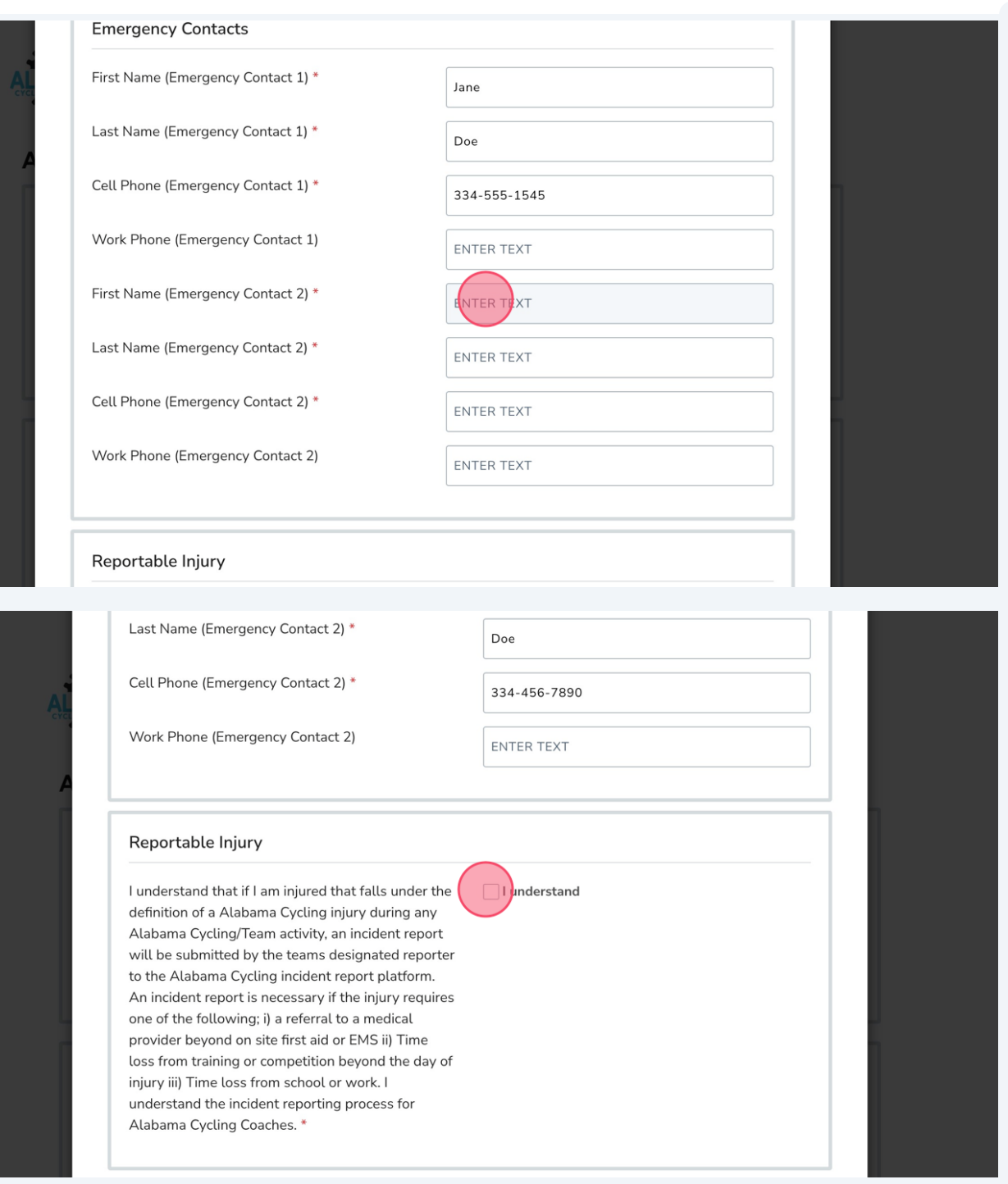

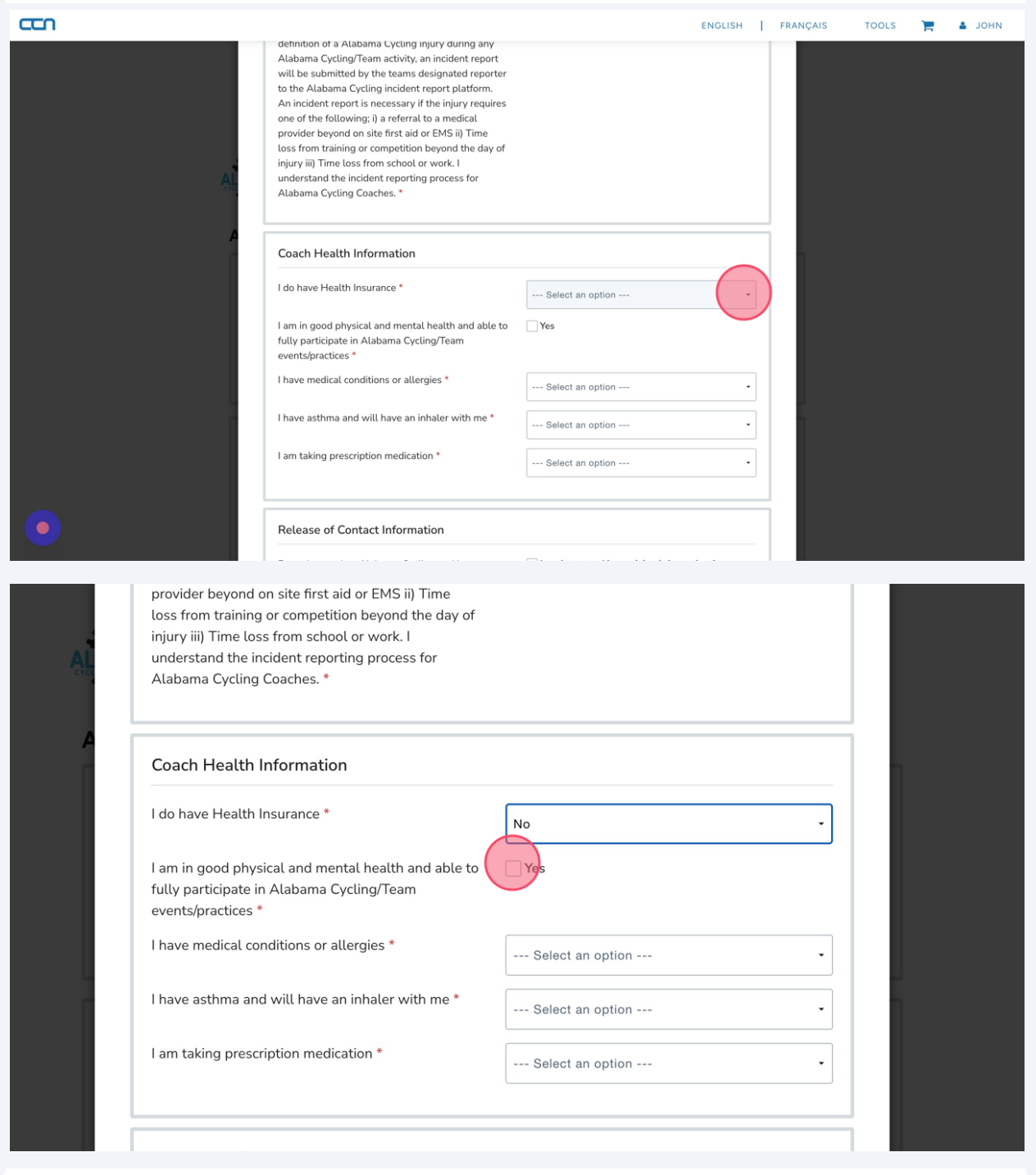

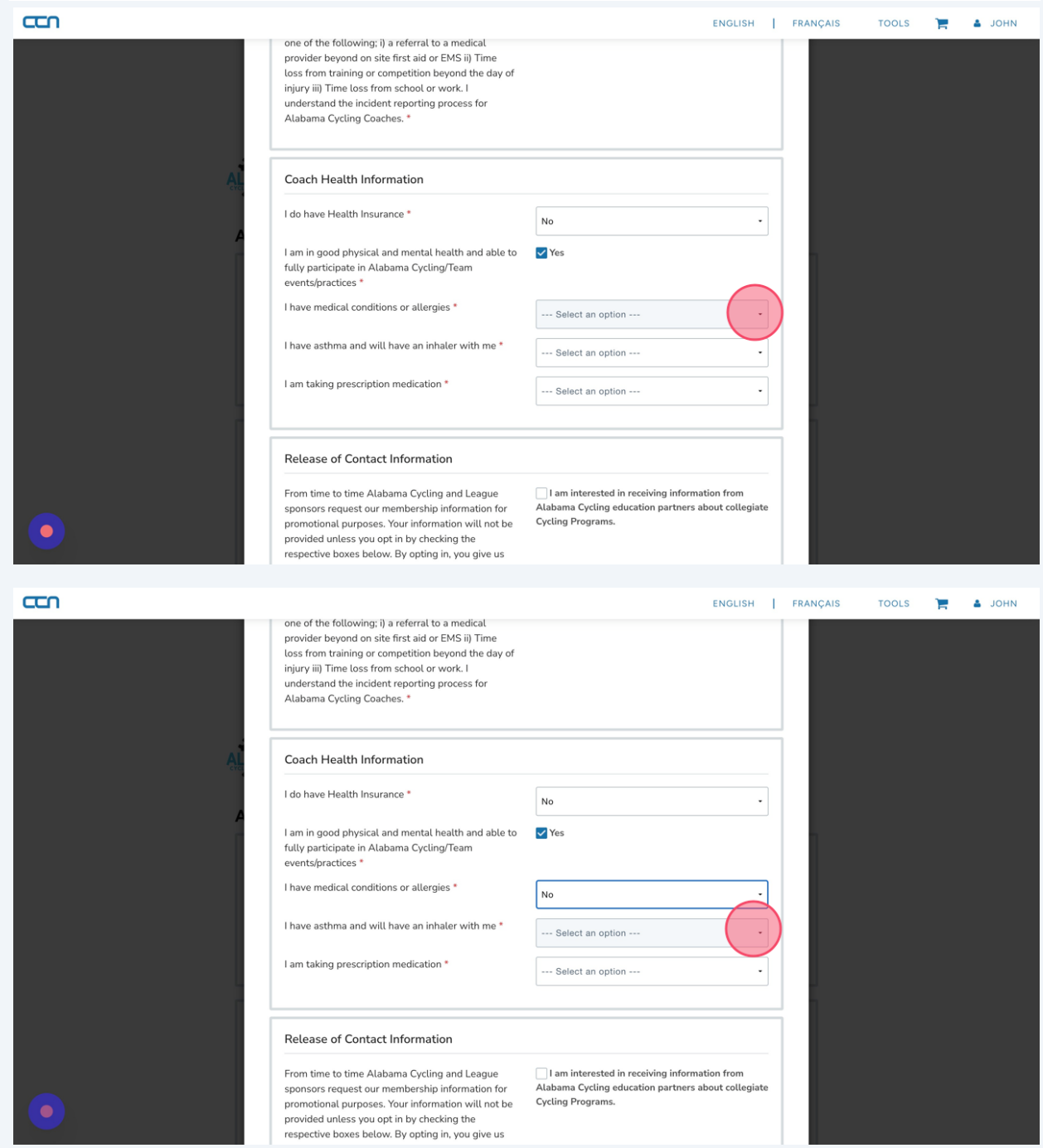

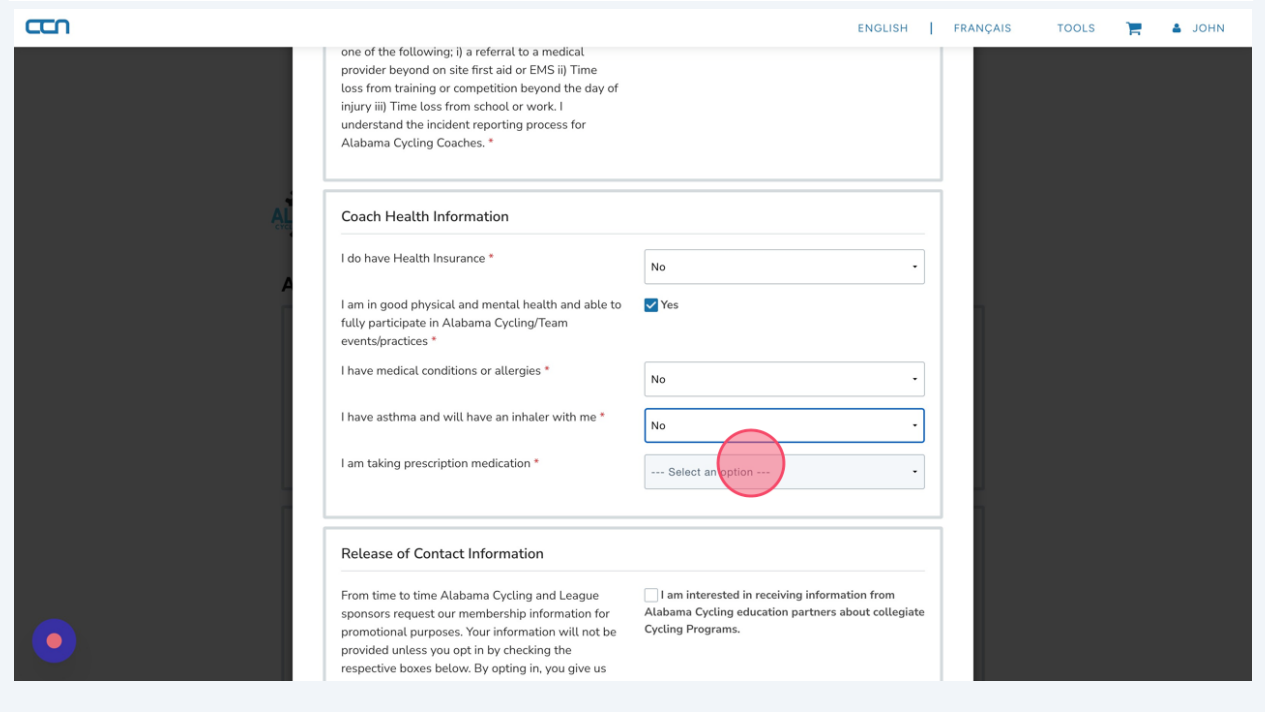

**11** Click "I am interested in receiving information from Alabama Cycling education partners about collegiate Cycling Programs." If you are interested in receiving this information.

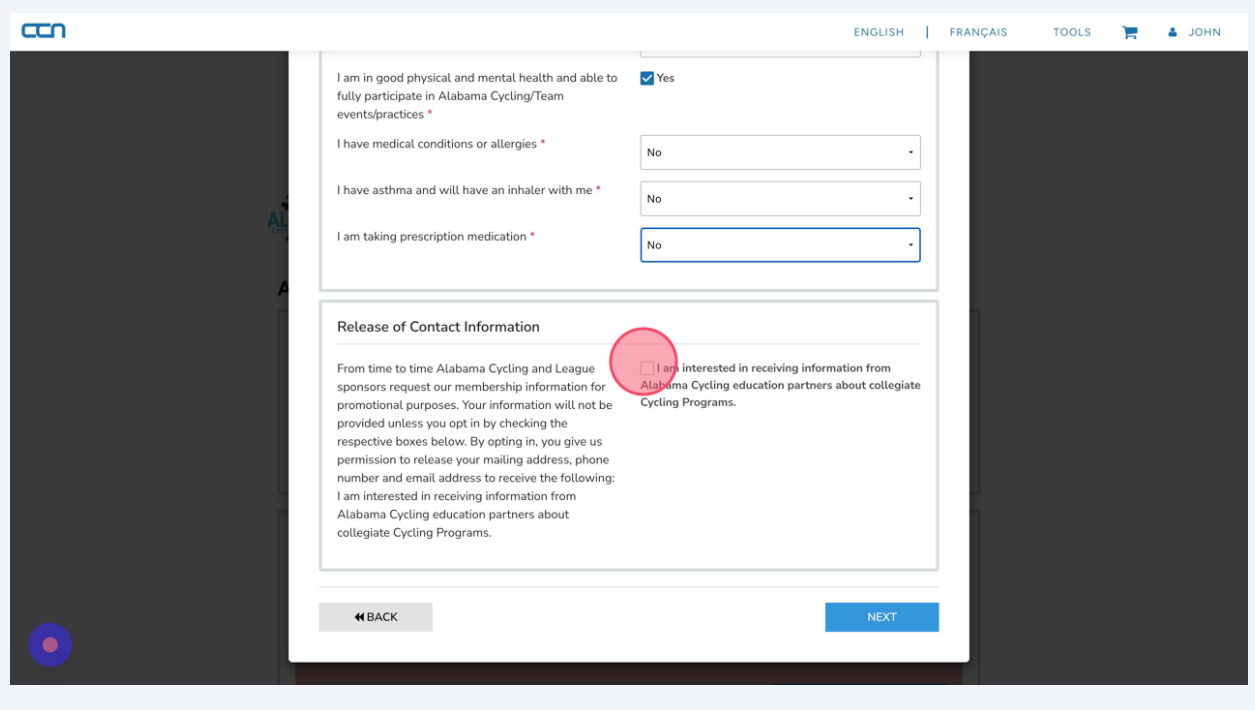

#### Click "NEXT"

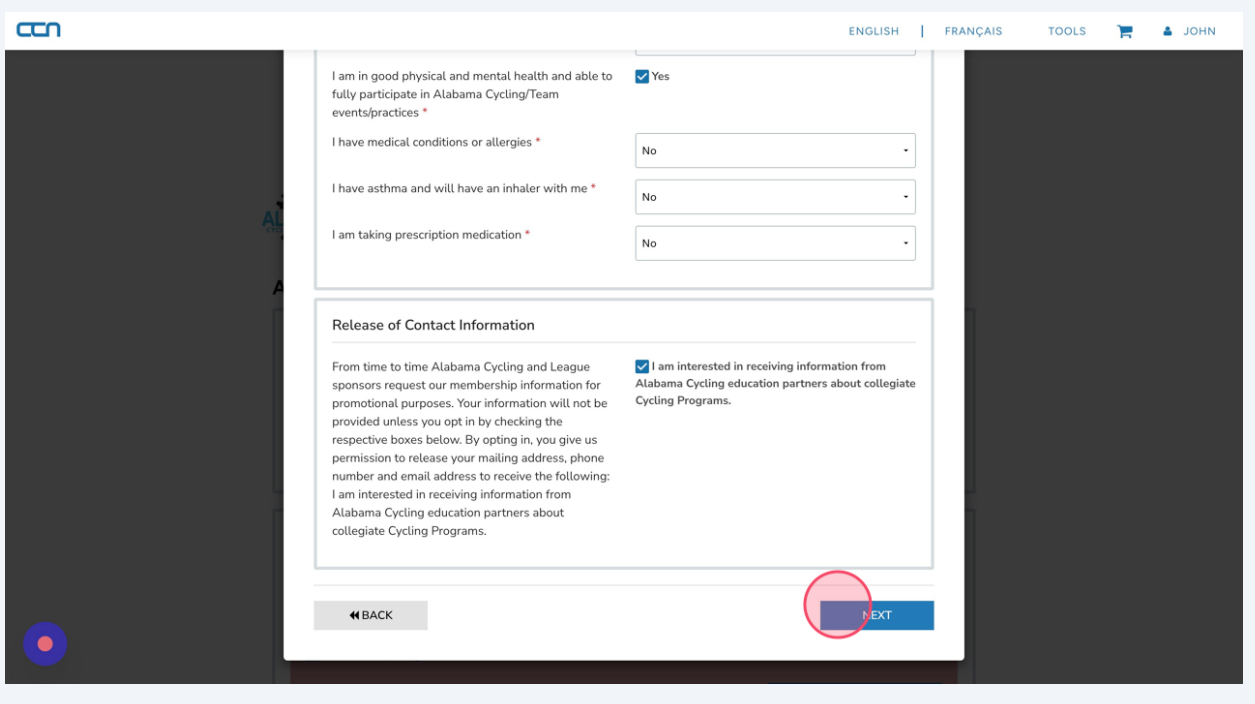

Review your answers. Click "COMPLETE AND RETURN TO REGISTRATION". Or click Back to edit your answers.

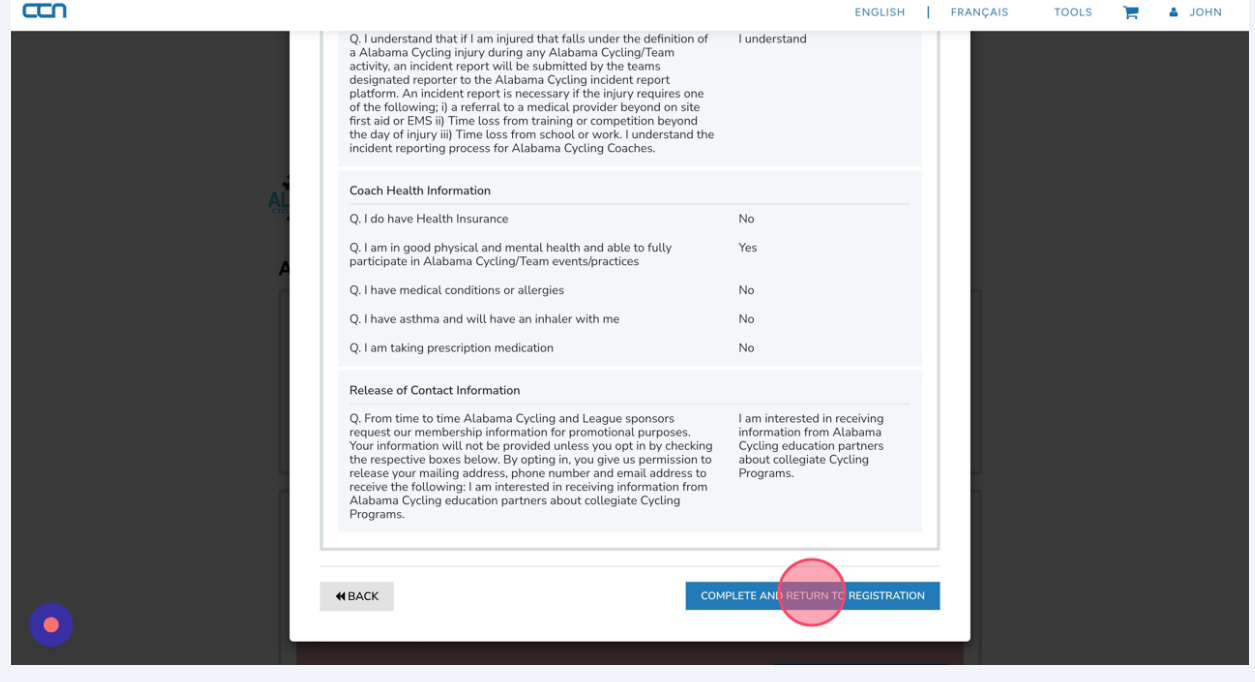

### Click "COMPLETE AND PROCEED TO CART"

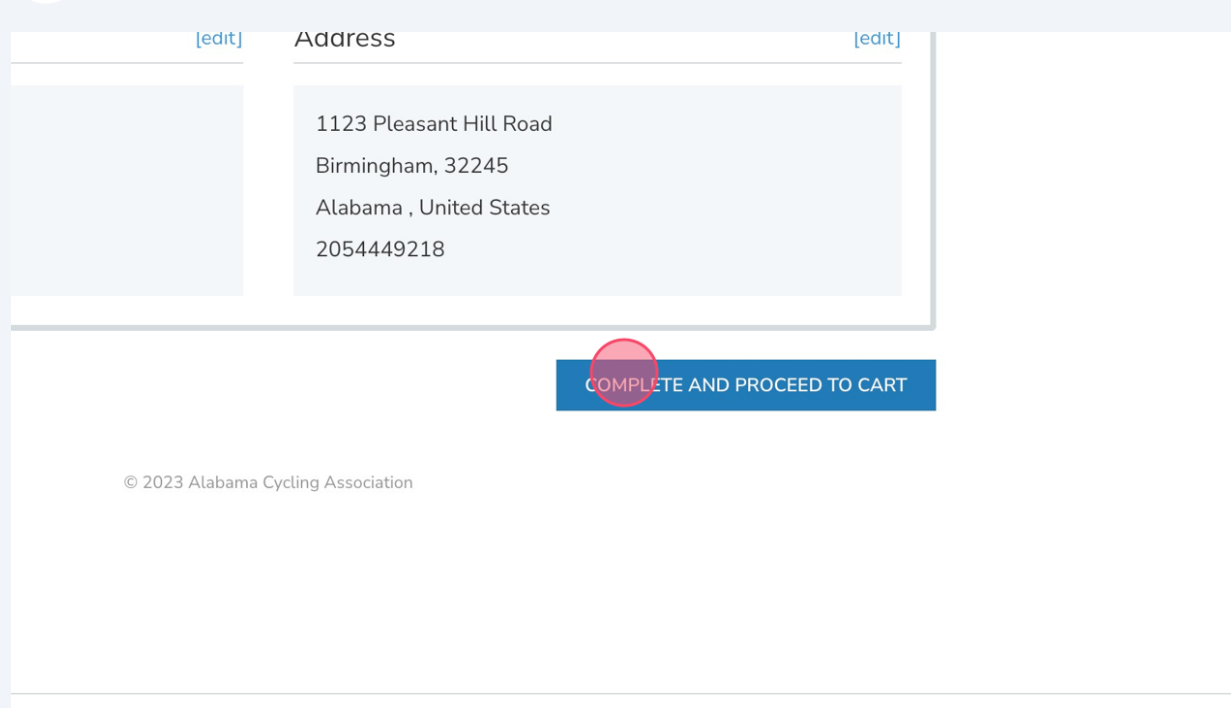

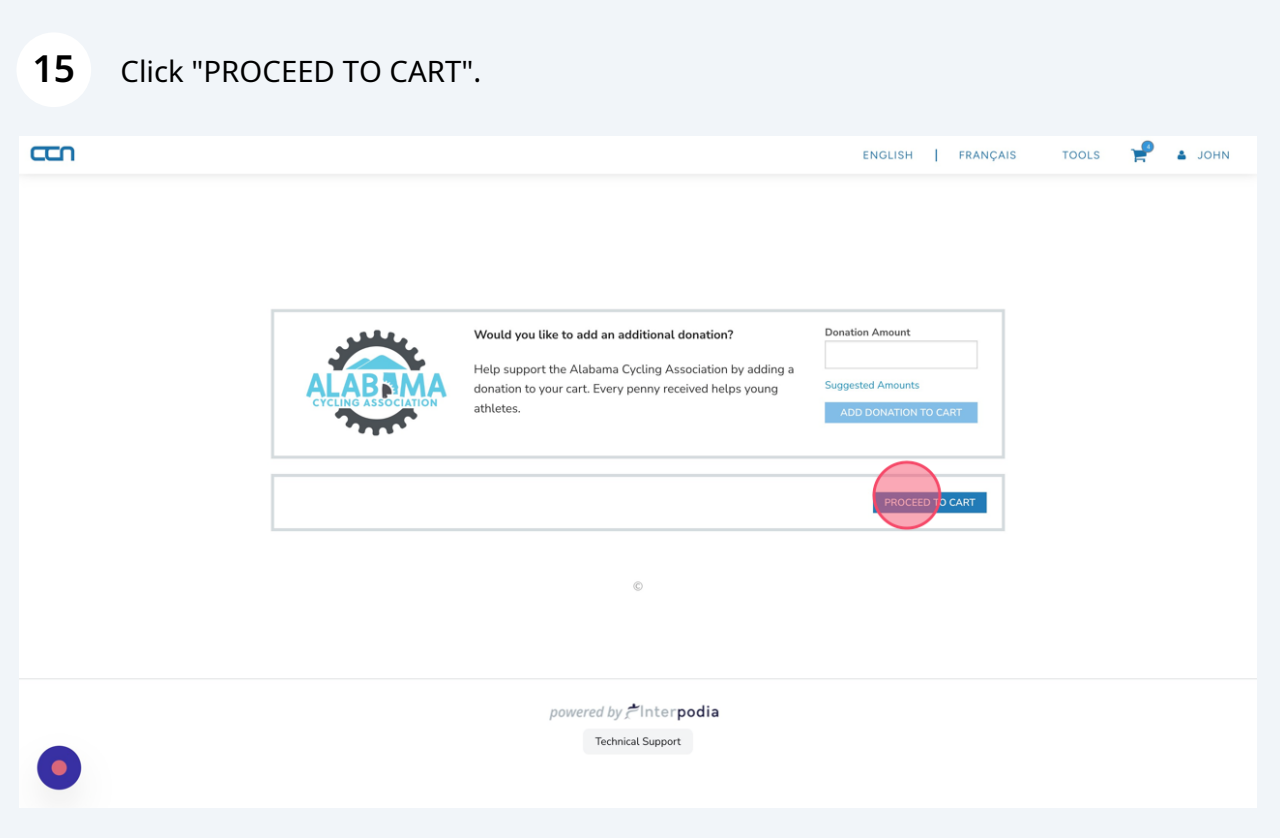

**16** Click "YES" to view and acknowledge the code of conduct and Waiver documents.

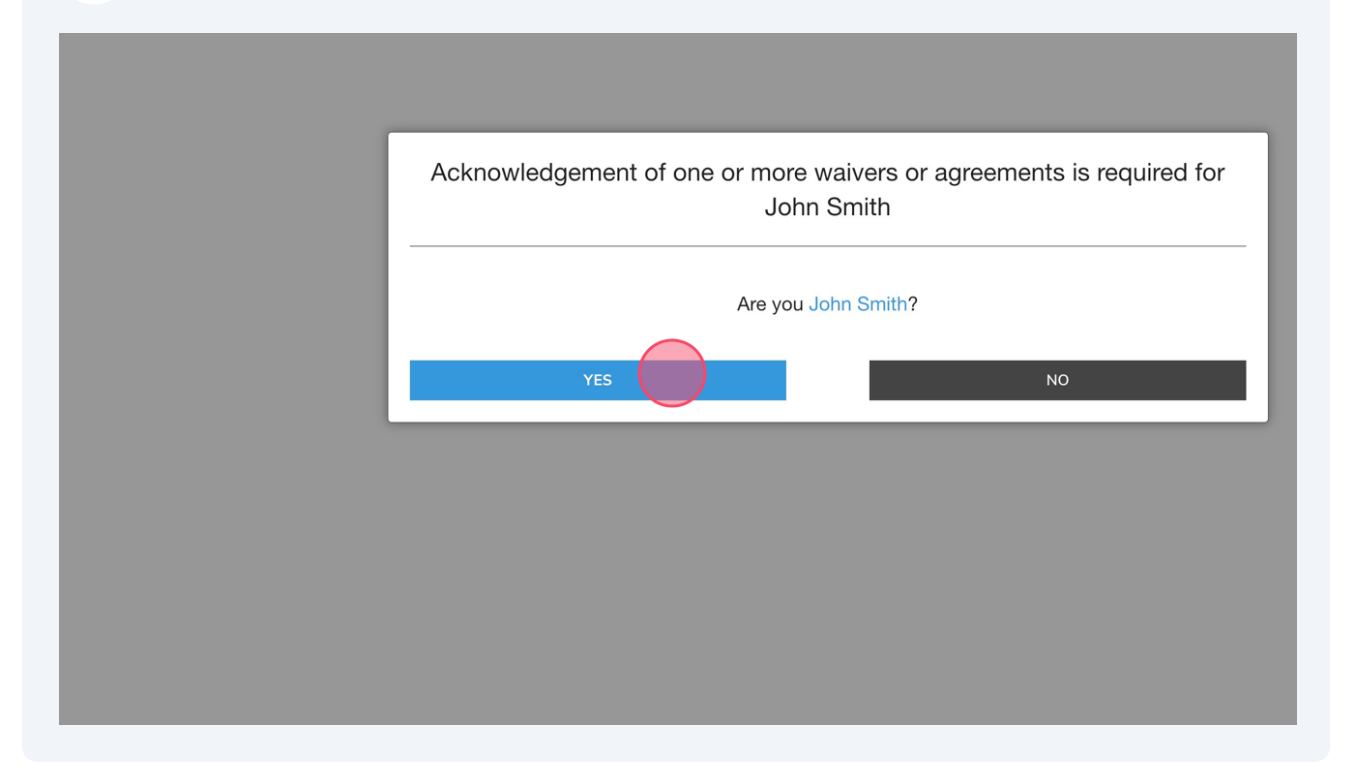

**17** View the Code of conduct document.<br>Type your full legal name in the blank. Click "I agree to the above"

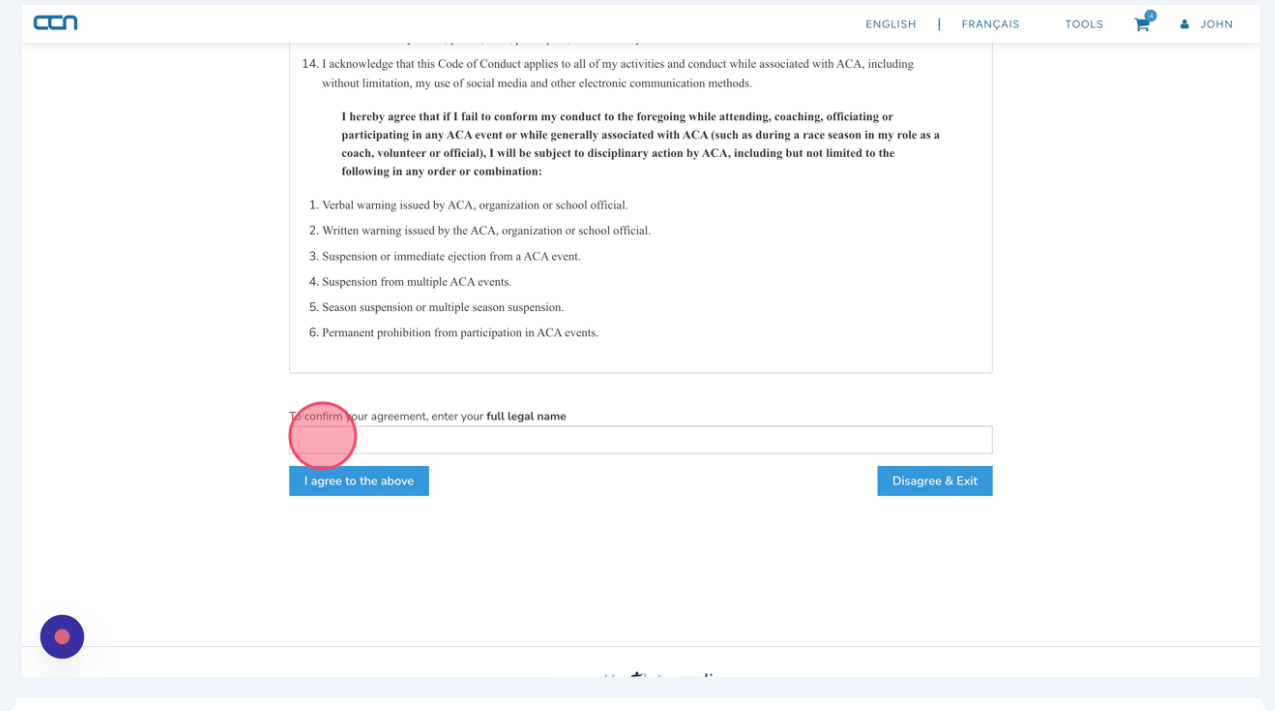

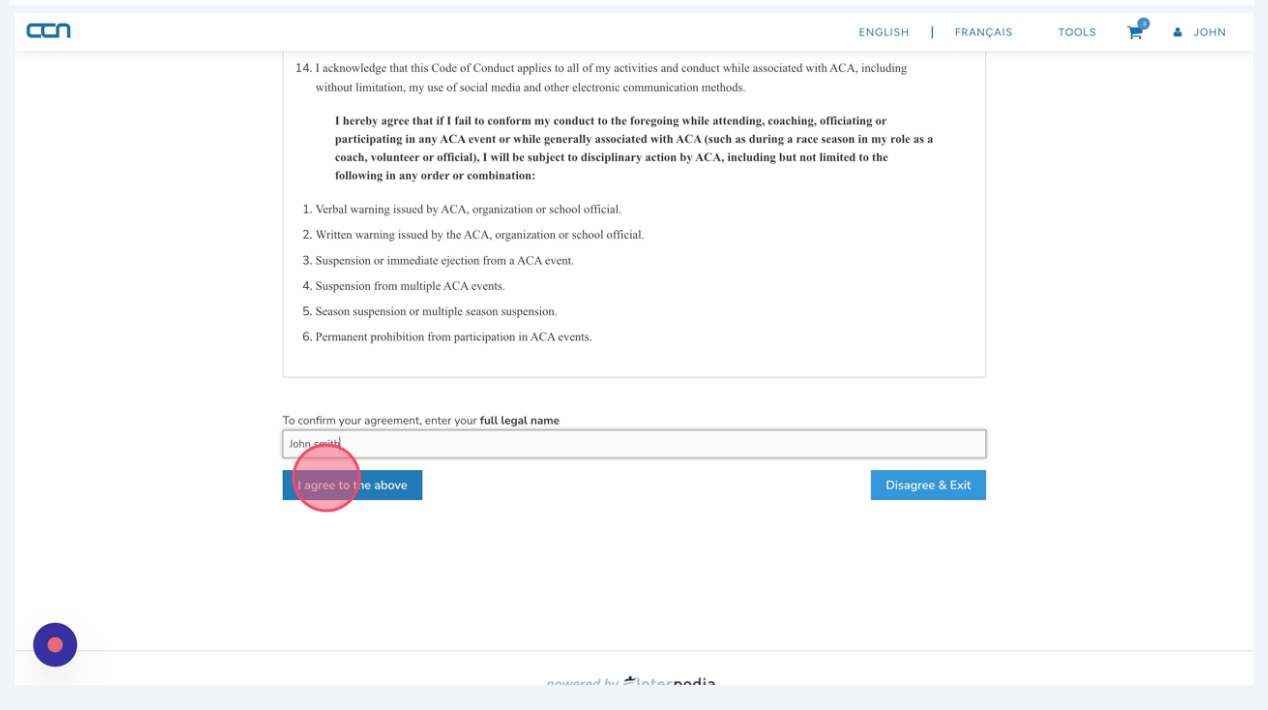

**18** View the Waiver. Click the "I AM AWARE OF THE RISKS, DANGERS, AND HAZARDS ASSOCIATED WITH MOUNTAIN BIKING AND I FREELY ACCEPT AND FULLY ASSUME ALL SUCH RISKS, DANGERS AND HAZARDS AND THE POSSIBILITY OF PERSONAL INJURY, DEATH, PROPERTY DAMAGE AND LOSS RESULTING THEREFROM." field.

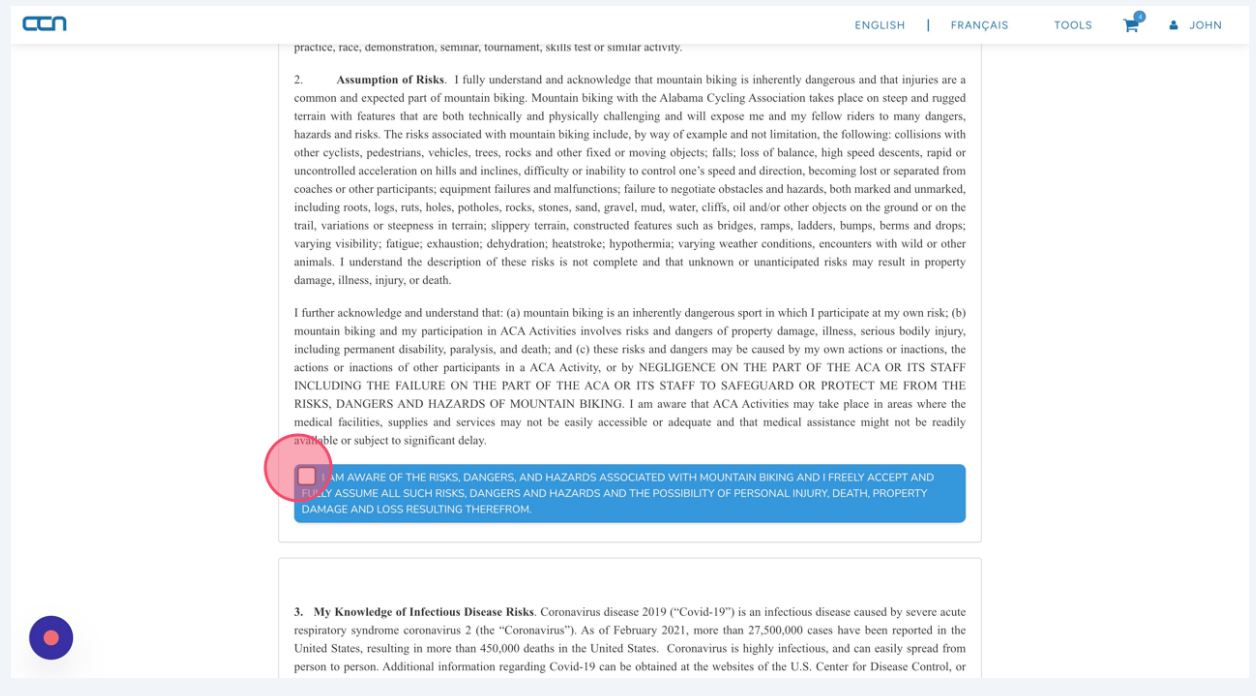

#### **19** Confirm your agreement with the Waiver by typing your full name in the blank and clicking I agree to the above.

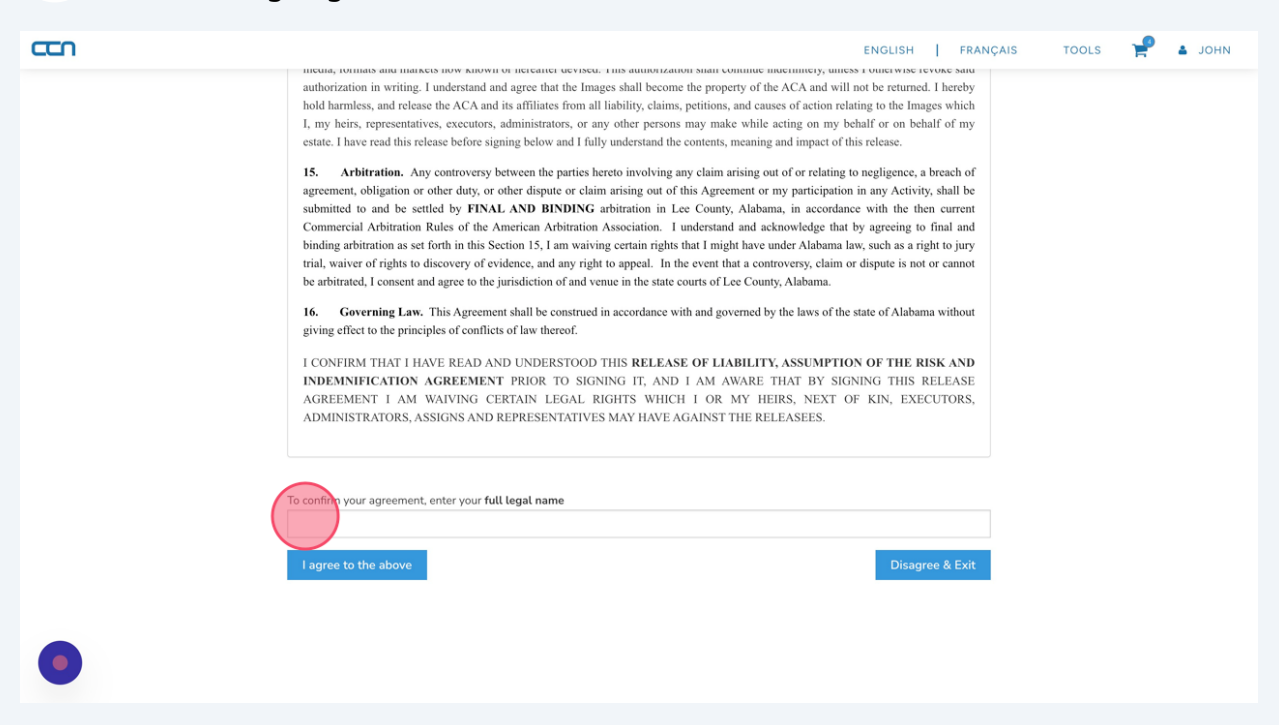

**20** Click "Same as billing address"

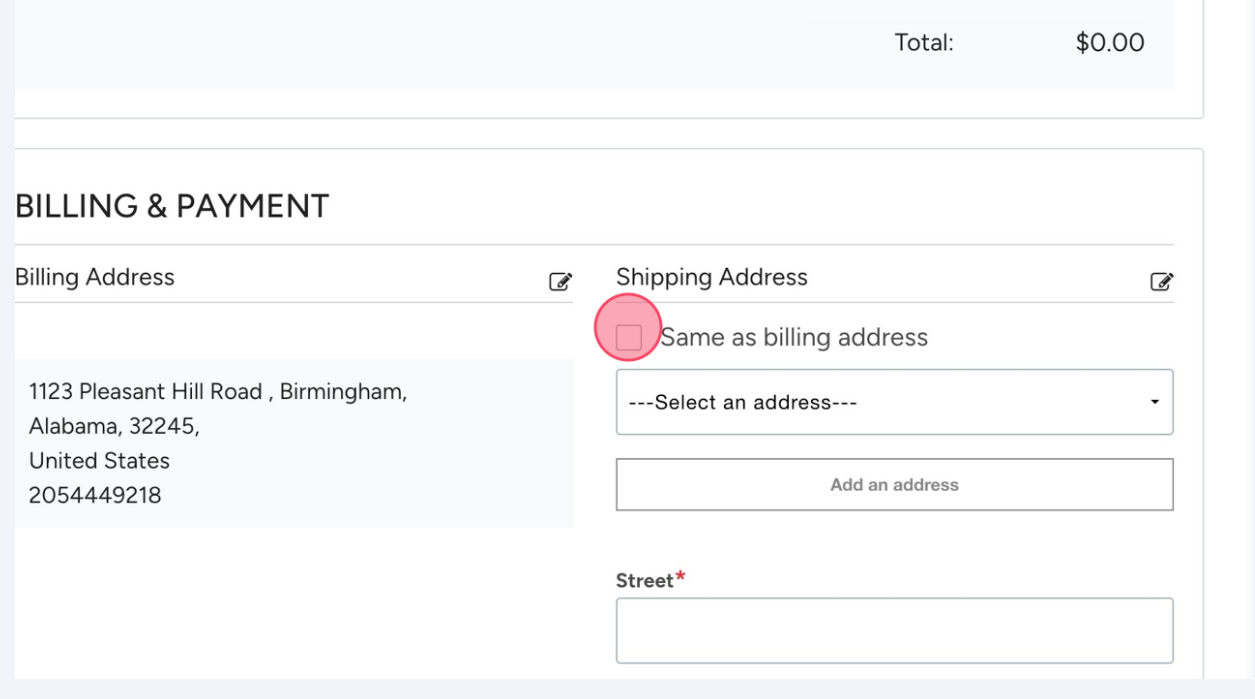

#### **21** Click "SUBMIT & COMPLETE"

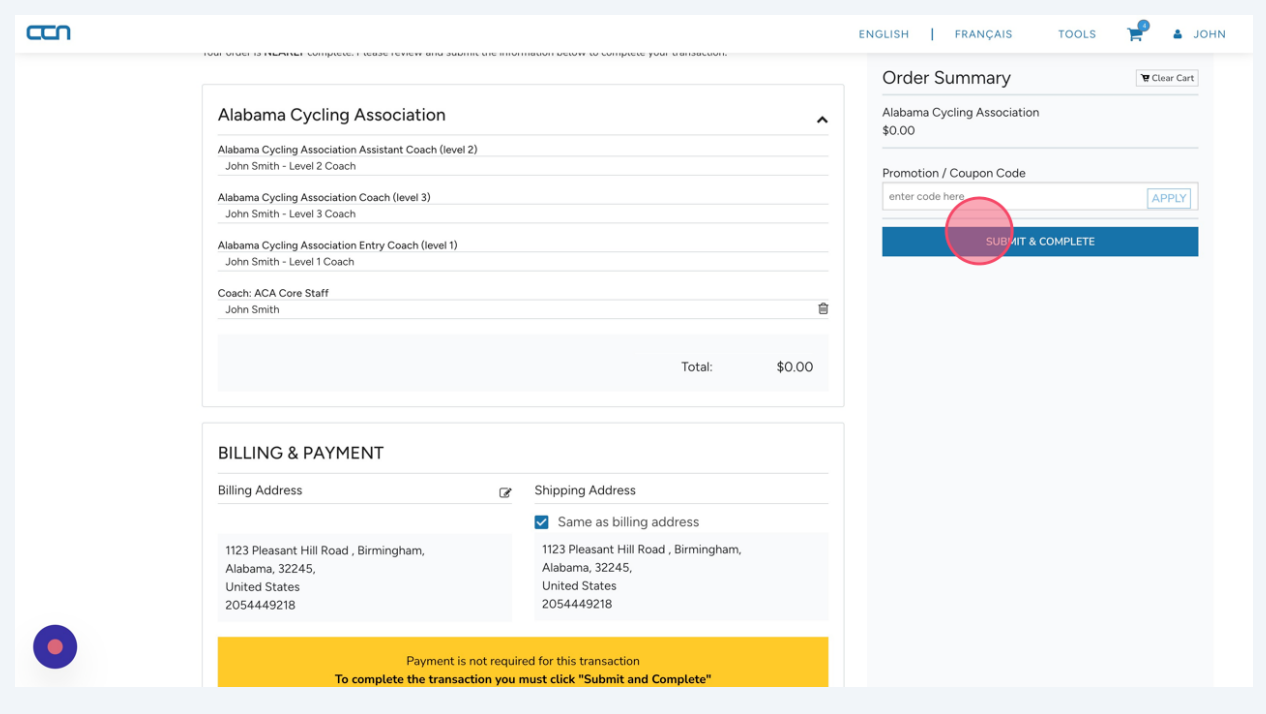

**22** You will receive an email from info@ccnbikes.com with a link to start your background check through the Sterling Volunteers website. The link is only valid for 72 hours after your coach registration is completed.

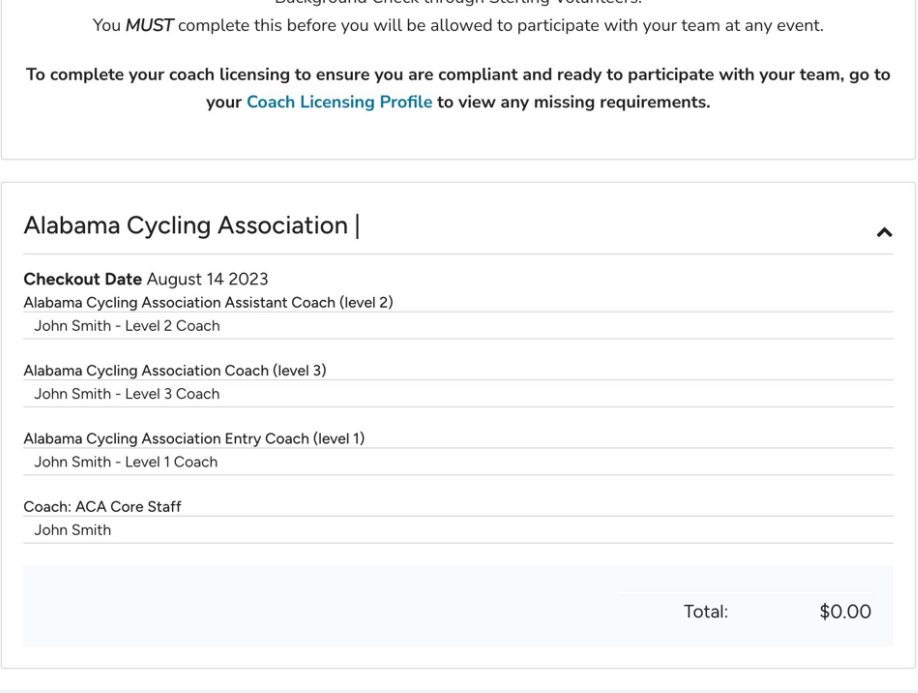